### **Accessing Teams at Home**

**It is possible to access Outlook, Teams and OneDrive, as well as online versions of Word, PowerPoint etc. without logging onto Remote.**

#### Step 1:

Open an internet browser and navigate to [https://www.office.com](https://www.office.com/)

The website should appear as below.

It may appear differently if you are already signed in, if you are using a mobile device or if Microsoft update their website.

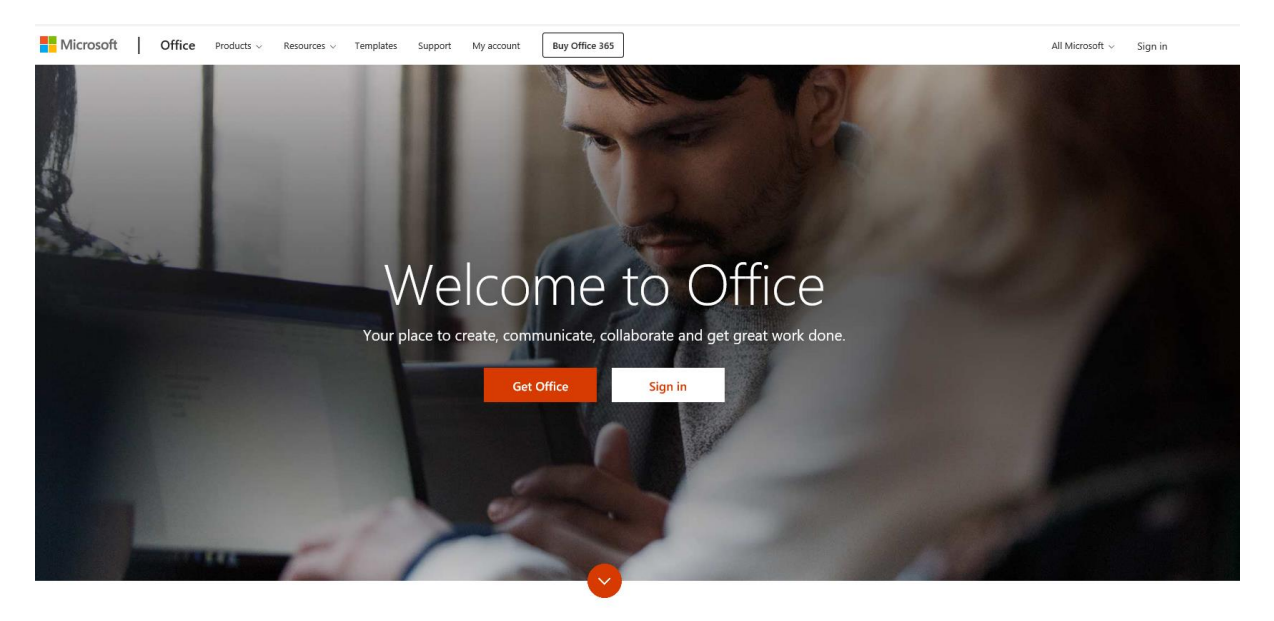

Find the option to **'sign in'**, usually in the top-right.

### Step 2:

You should be sent to the page below.

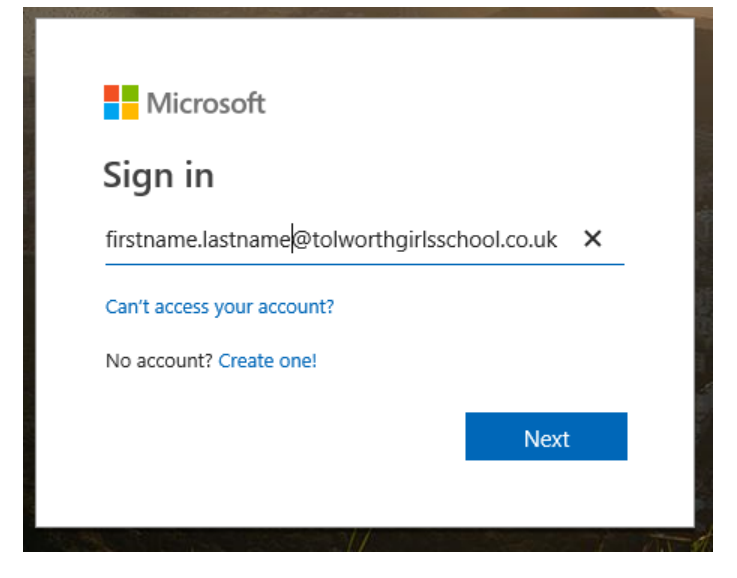

Enter your Tolworth Girls' School **email address**.

For staff your email address is of the format [firstname.surname@tolworthgirlsschool.co.uk](mailto:firstname.surname@tolworthgirlsschool.co.uk)

## **For students your email address is of the format**

### **[18jsmith1@tolworthgirlsschool.co.uk](mailto:18jsmith1@tolworthgirlsschool.co.uk)**

# **This also applies to 6th form students (e.g. do not use your LGfL email address)**

You should see the below message as you are sent to the Tolworth Girls' School organisation page. This may vary depending on the browser.

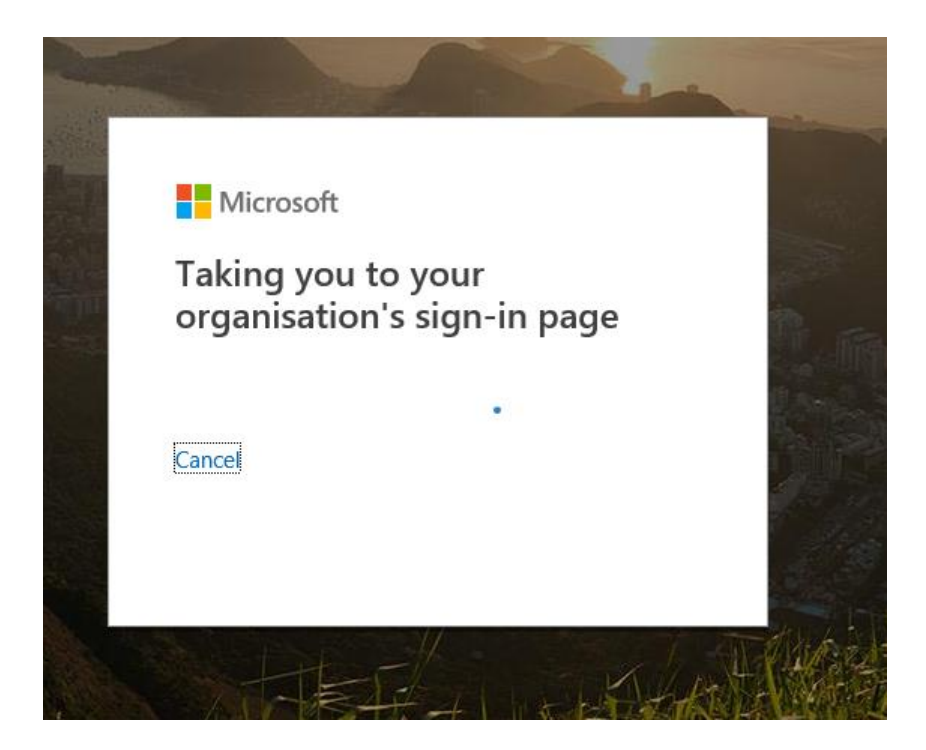

#### Step 3:

You will then be prompted to sign into the organisation page. Sometimes, your email address is automatically entered into the username field here – **this is wrong.**

Your username will be the same as the one you use to log into a PC at school, with **tgnet\** before it. For example, **tgnet\18jsmith1**

Your password is also the same as the one you would use on a PC at school.

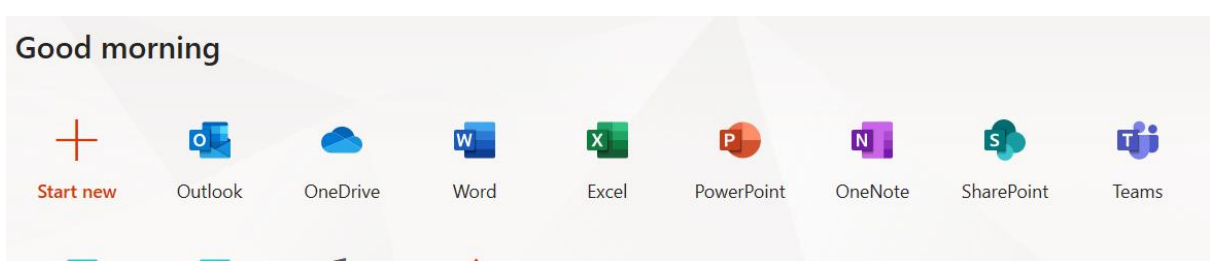

You should be sent to a page similar to below:

Here you can access Teams.